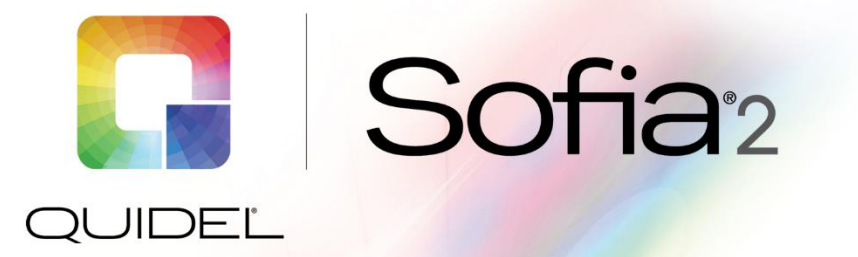

## Technical Bulletin

## **Running External QC on Sofia 2**

External Quality Control (QC) may be tested to demonstrate that the assay-specific reagents, Test Cassettes and assay procedures are performing properly.

To run QC on Sofia 2:

■ Select Run QC from the Main Menu

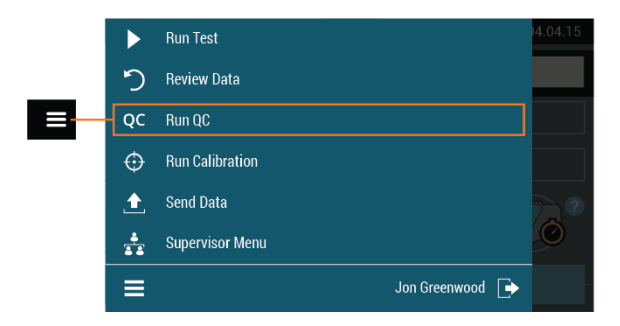

- $\blacksquare$  If not already logged in, enter the user ID into the first field labeled User ID<sup>\*</sup>
- Scan the QC Card (located on kit box) into the second field designated QC card\*
- Select the desired testing mode (WALK AWAY or READ NOW)
	- If running QC in READ NOW mode, ensure you have completed the full test incubation time for both the positive and negative Test Cassettes before starting the Run QC process.
	- **■** If running QC in WALK AWAY mode, the Test Cassette will be immediately inserted when prompted. The Sofia 2 will time the test incubation.

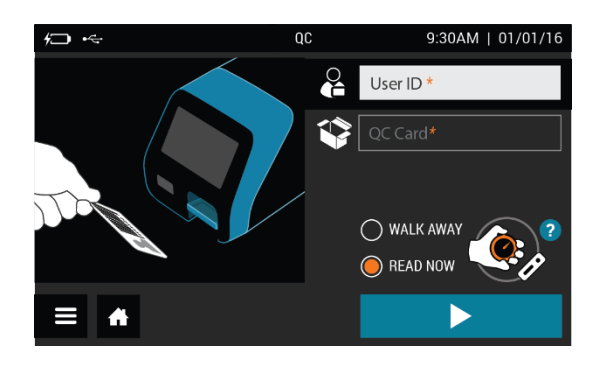

- Press the Play button  $\triangleright$  on the bottom right of the screen
- Prepare the external QC according to the assay-specific Package Insert
- Sofia 2 will prompt for the positive control first
	- Important! Sofia 2 will always be set to run the positive control first. Ensure you run the **positive control first, prior to the negative control.**

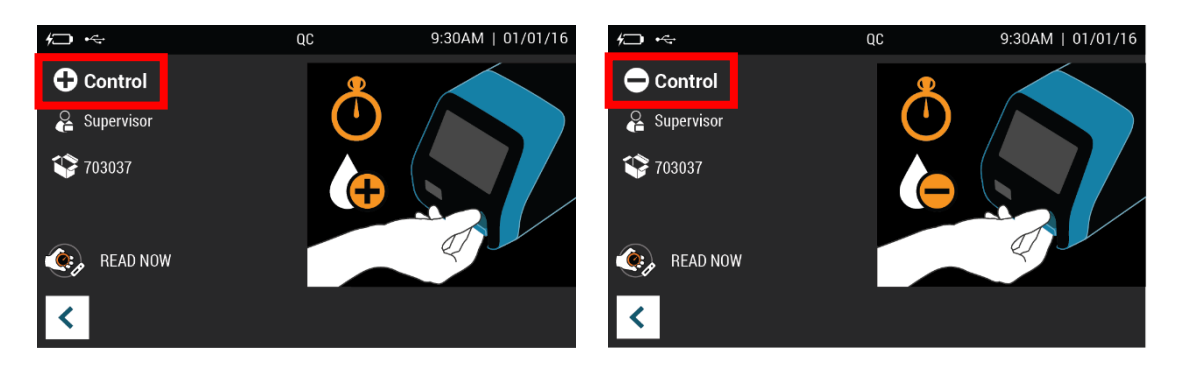

- Insert the Test Cassette containing the positive control. Sofia 2 will display the results for the positive control on the next screen.
- The results will be displayed as indicating passing or  $\bullet$  indicating invalid or failed.

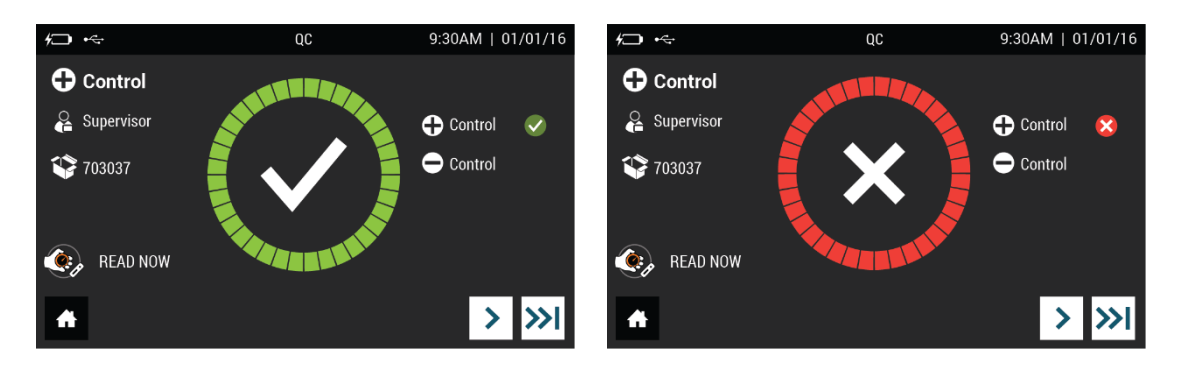

- $\Box$  Select the Next button  $\lambda$  on the bottom right of the screen to progress to the negative control screen.
	- Important! If you select the skip button **>>** the Sofia 2 will skip the negative control and advance to the Summary screen. The screen will show the skip icon **>>I** instead of **a result.**
- Sofia 2 will first prompt the user to remove the Test Cassette with the positive control. Once removed, the Sofia 2 will prompt for the negative control.
- Insert the Test Cassette containing the negative control. Sofia 2 will display the results for the negative control on the next screen.
- Press the arrow on the bottom right to progress to the next screen.
- The QC results will be summarized on the next screen.

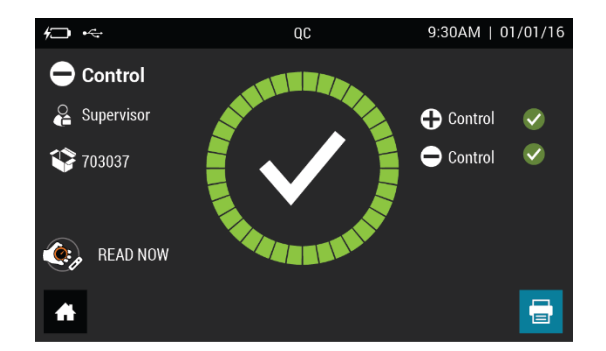

If you have any questions regarding Sofia 2, or any Quidel product, please contact Quidel Technical Support at 1.800.874.1517 (in the U.S.) or [technicalsupport@quidel.com.](mailto:technicalsupport@quidel.com) If outside the U.S., further information can be obtained from your distributor, or directly from Quidel at one of the numbers listed below. Reference **quidel.com** to see more options for Support.

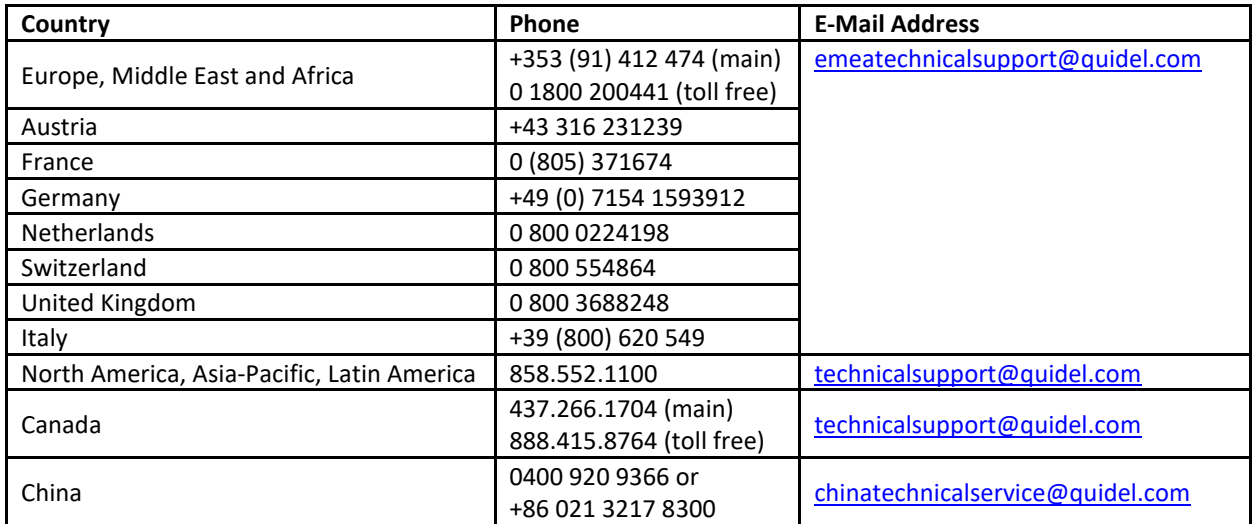

You may also visit our website at **quidel.com** for information on Quidel's line of Rapid Diagnostics, Molecular Diagnostics, Cell Culture and Specialty Products (Bone Health and Autoimmune & Complement). Other product information available on our website includes: CPT codes, CLSI procedure guides, MSDS, and Package Inserts.

TB2029970EN00 (08/19)